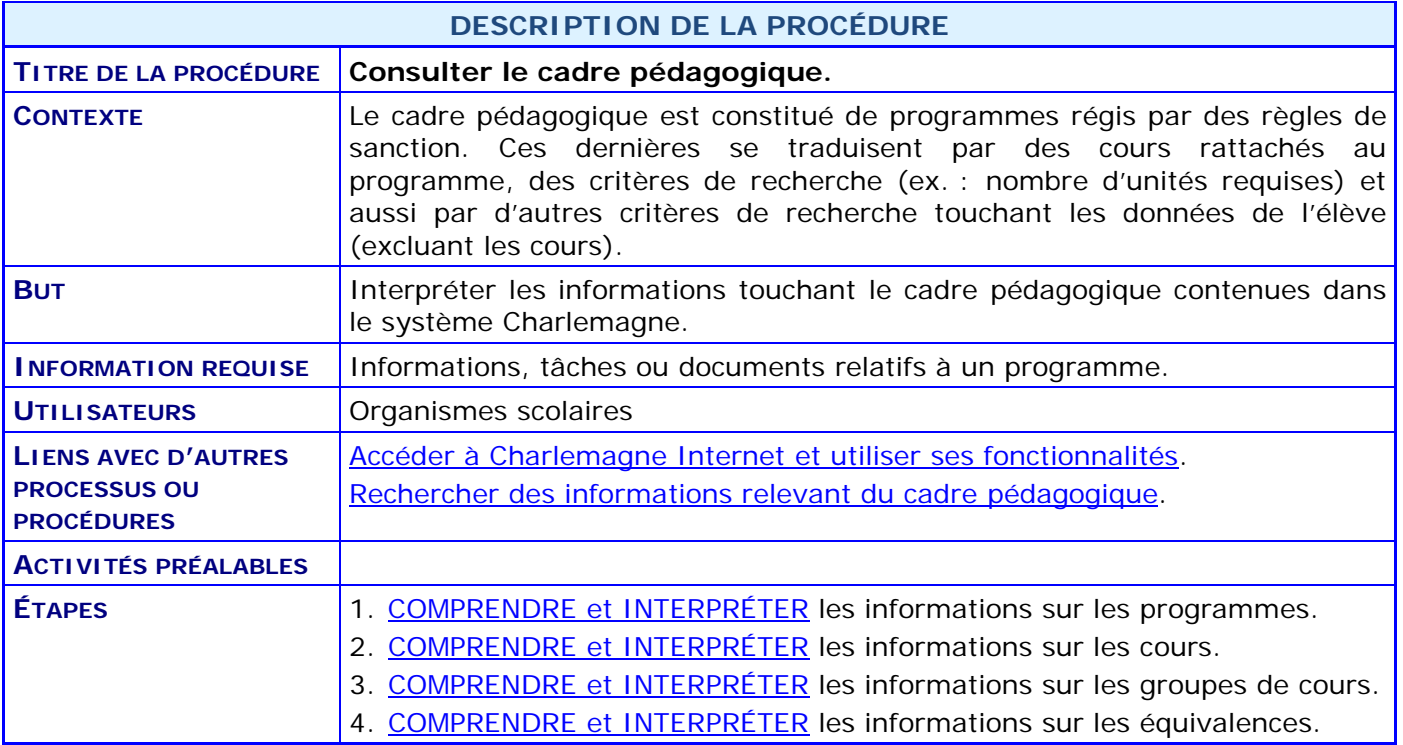

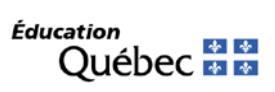

#### **ACTIVITÉS PAR ÉTAPES**

- <span id="page-1-0"></span>1. **COMPRENDRE** et **INTERPRÉTER** les informations sur les programmes.
	- 1.1. Voir la procédure « [Rechercher des informations relevant du cadre pédagogique](http://www1.education.gouv.qc.ca/charlemagne/medias/Rech_cadre_pedag.pdf) ».

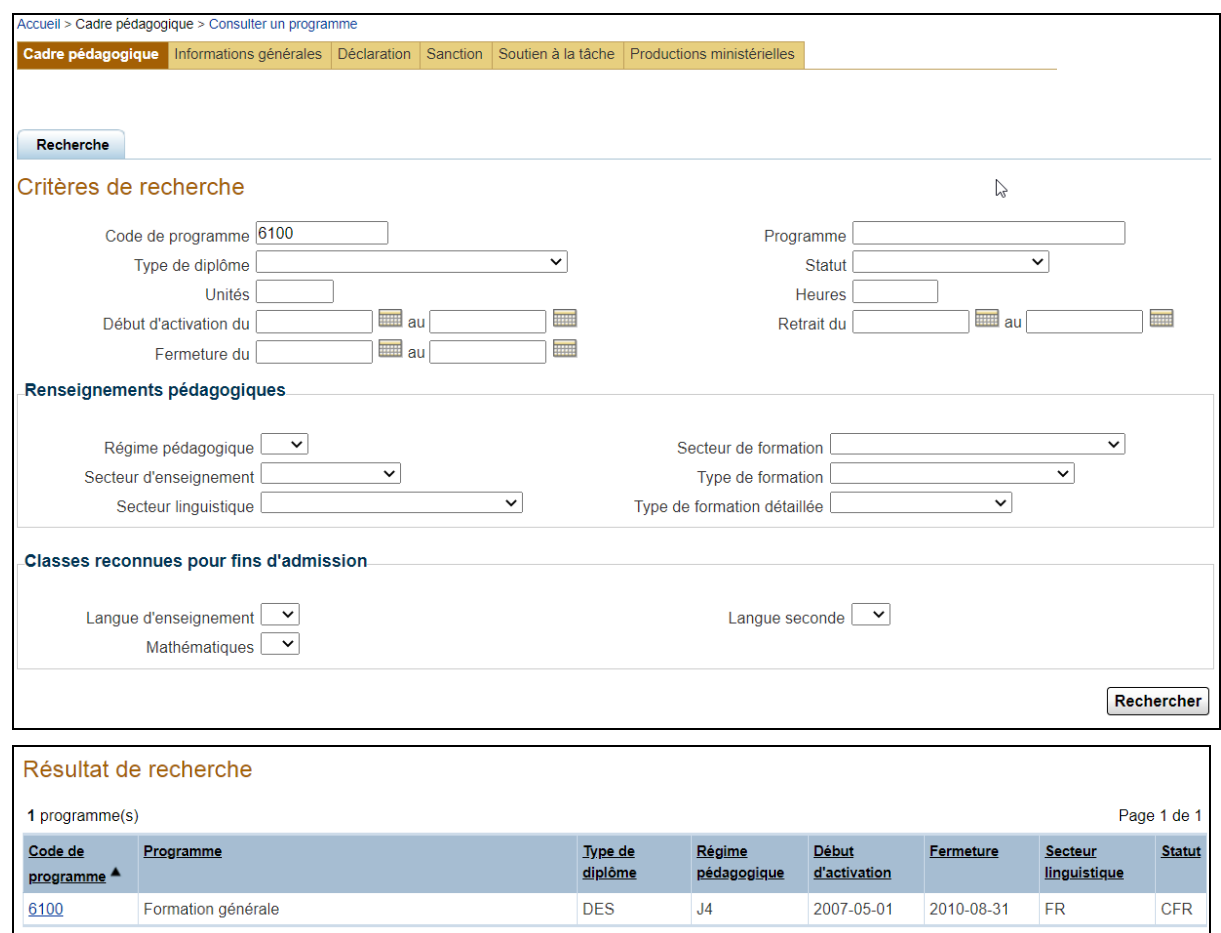

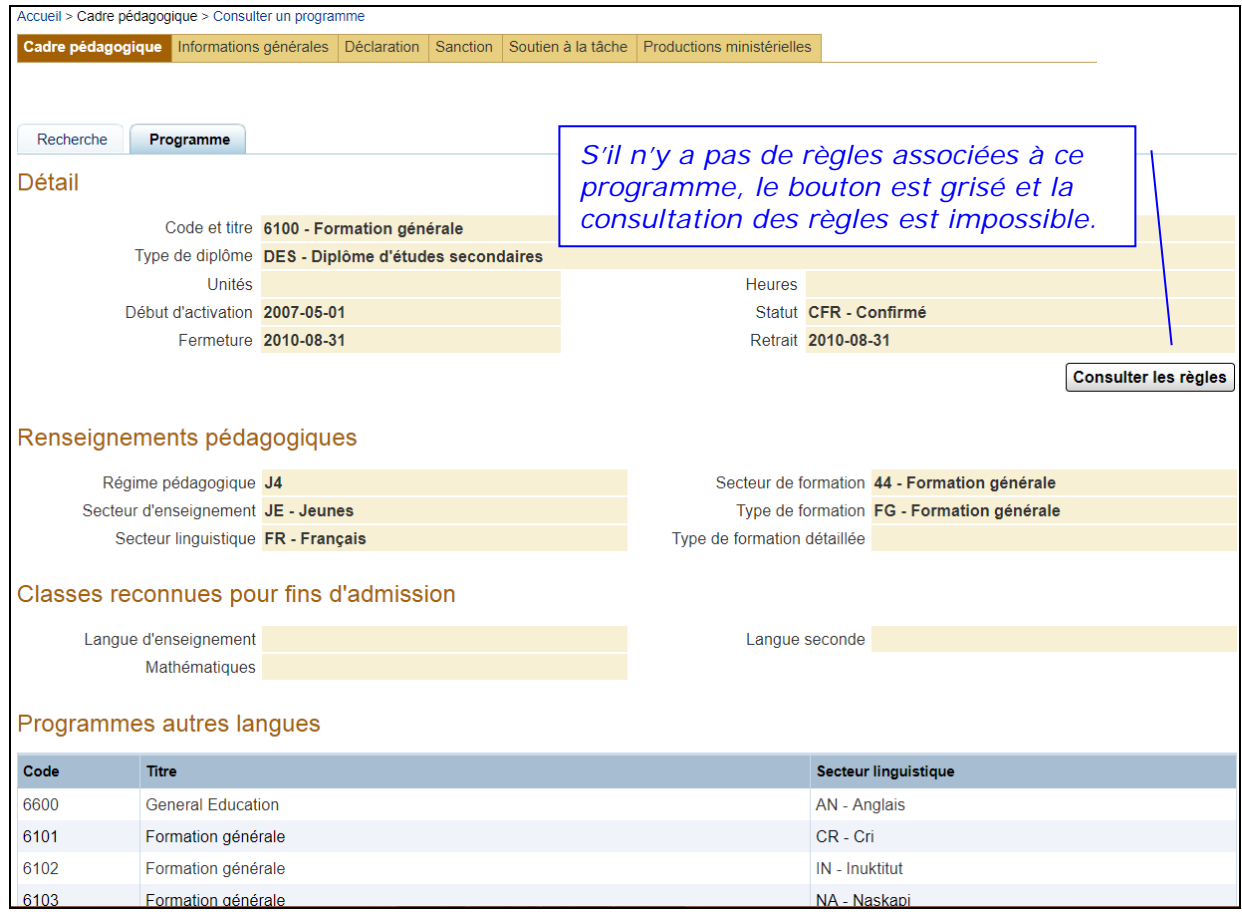

1.2. CLIQUER sur le bouton **Consulter les règles** pour consulter les règles relatives à ce programme.

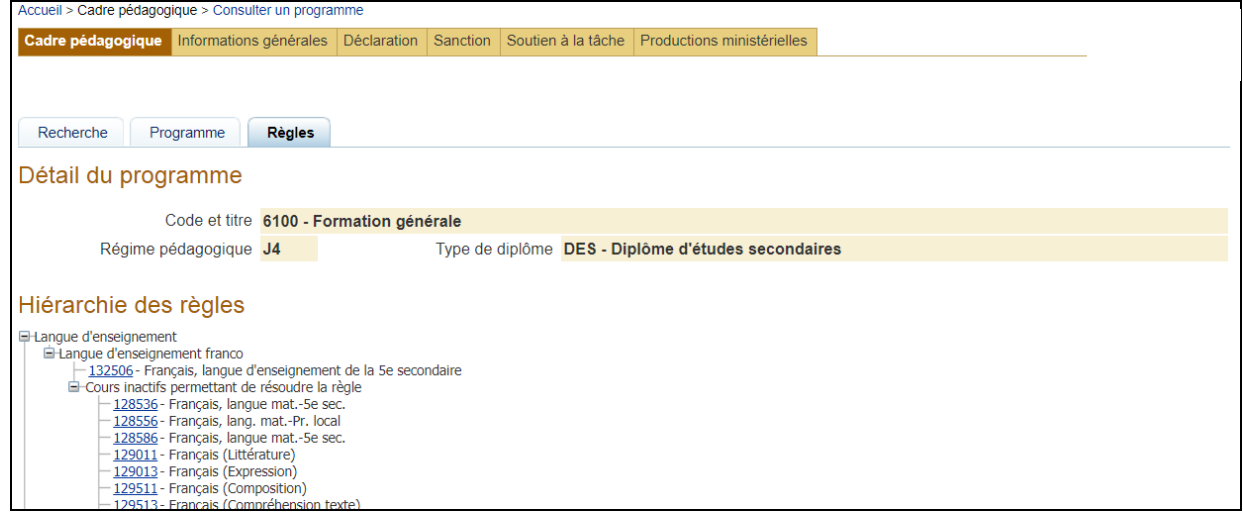

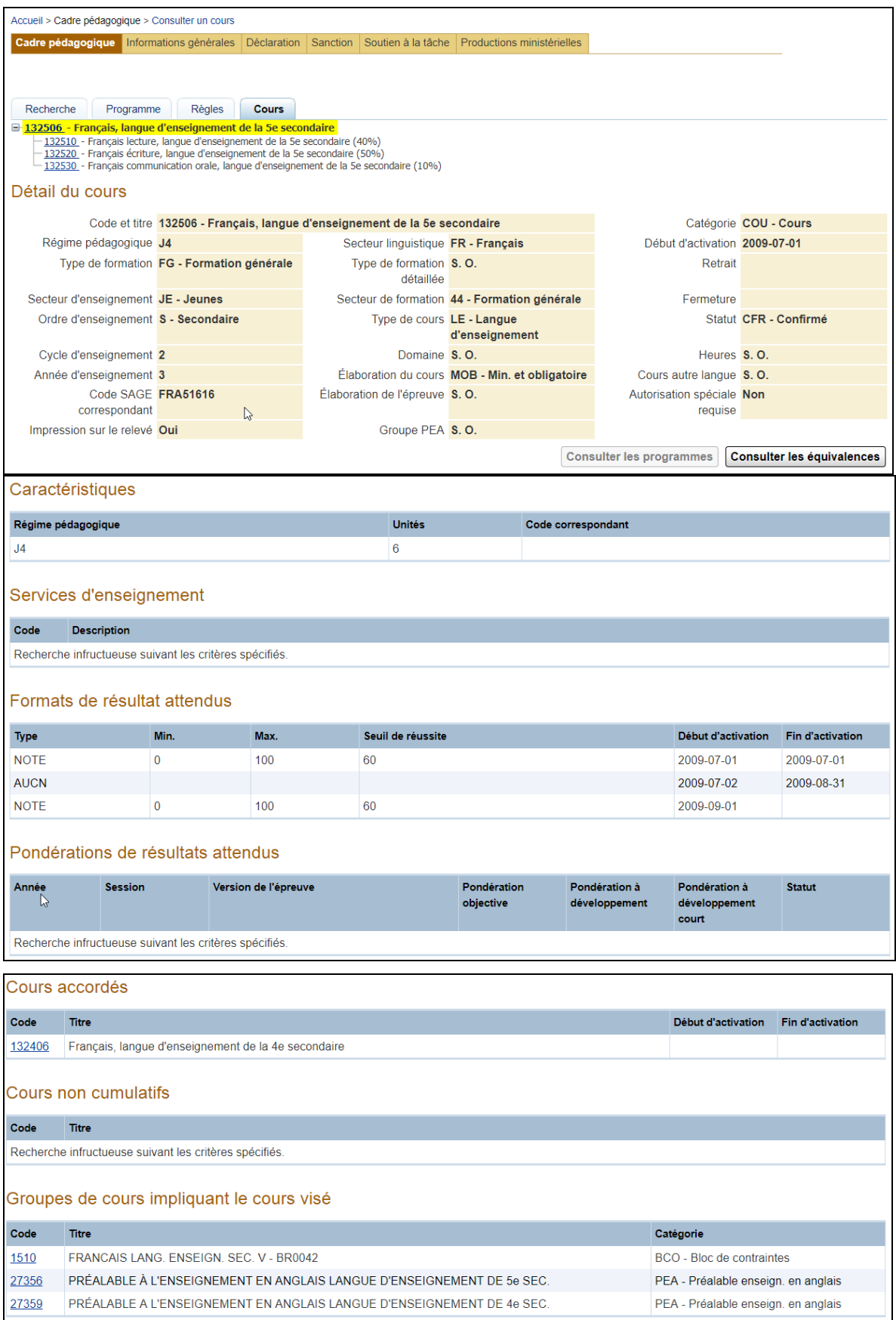

- <span id="page-4-0"></span>2. **COMPRENDRE** et **INTERPRÉTER** les informations sur les cours.
	- 2.1. VOIR l'onglet **Cours** qui affiche plusieurs blocs d'informations.

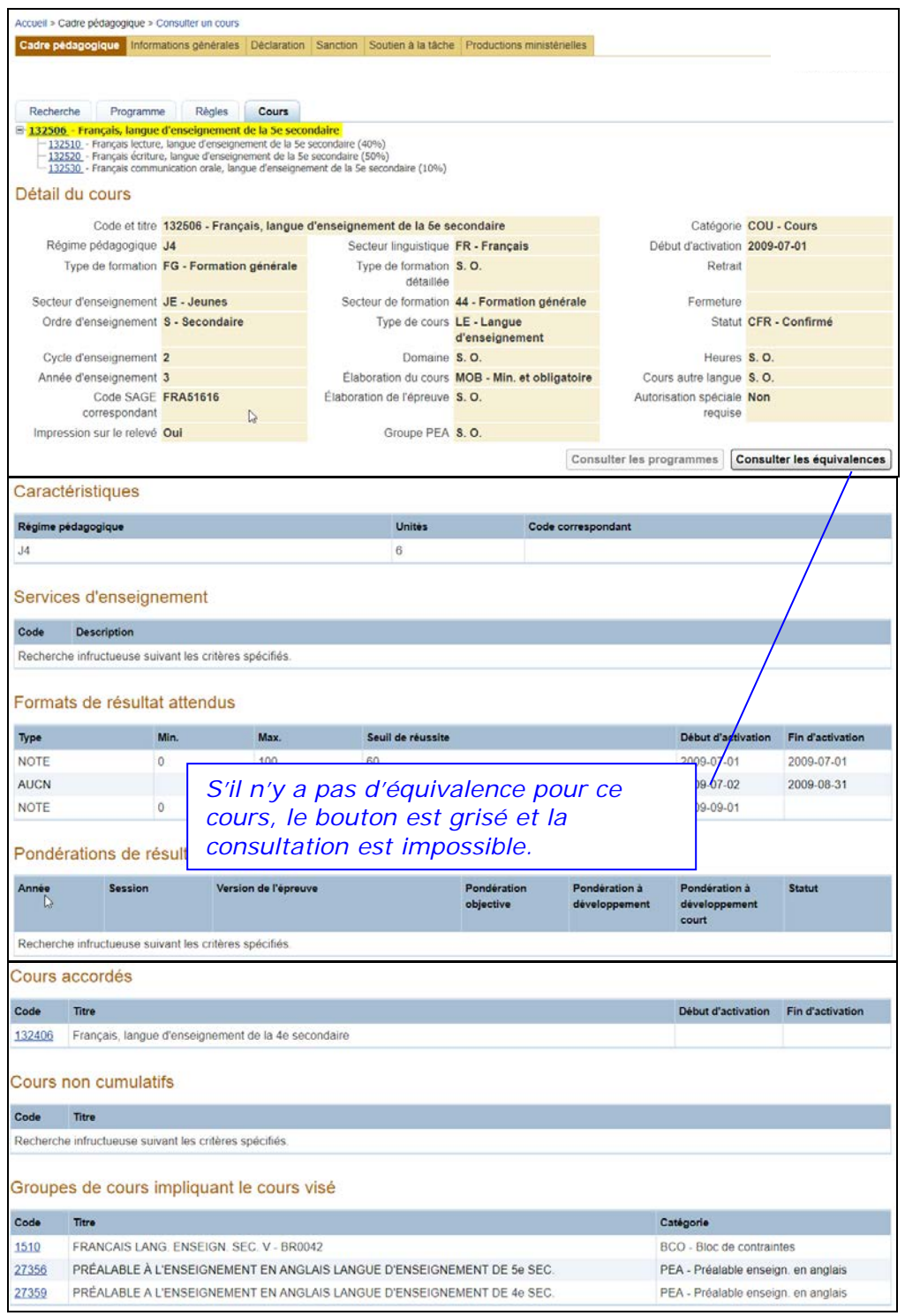

2.2. CLIQUER sur le bouton **Consulter les équivalences** si elles s'appliquent à ce cours (voir [l'étape 4](#page-8-0) de la présente procédure).

#### 2.3. CHOISIR un volet.

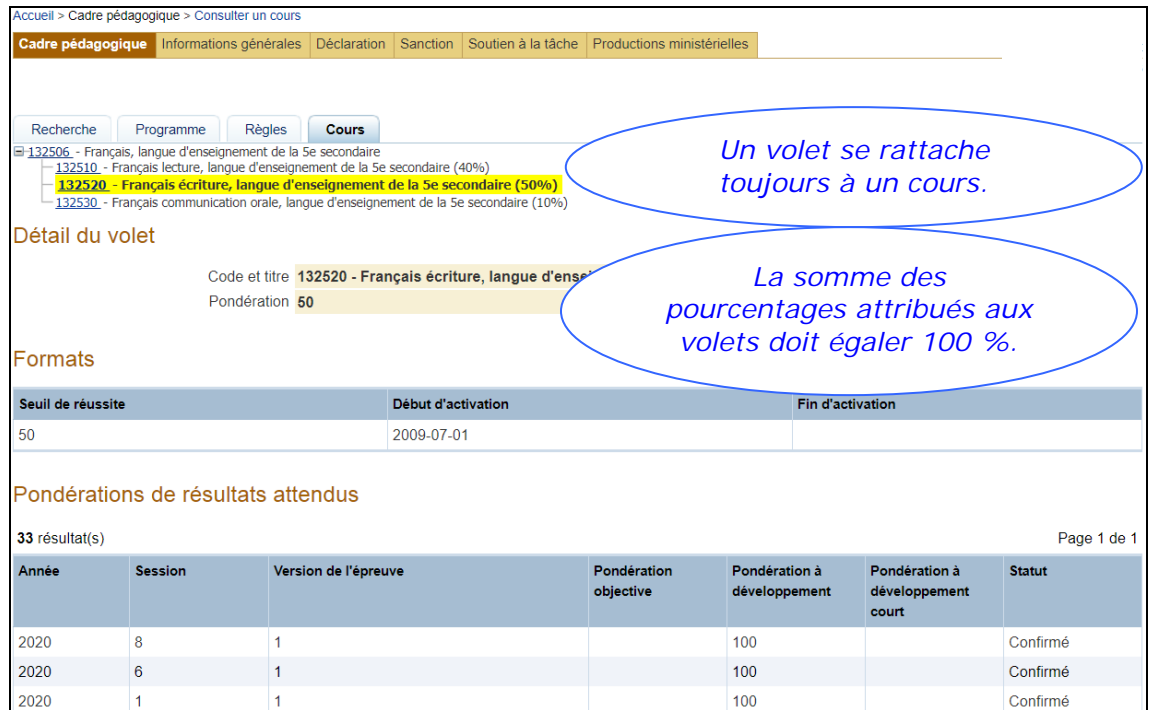

#### 2.4. CHOISIR une compétence.

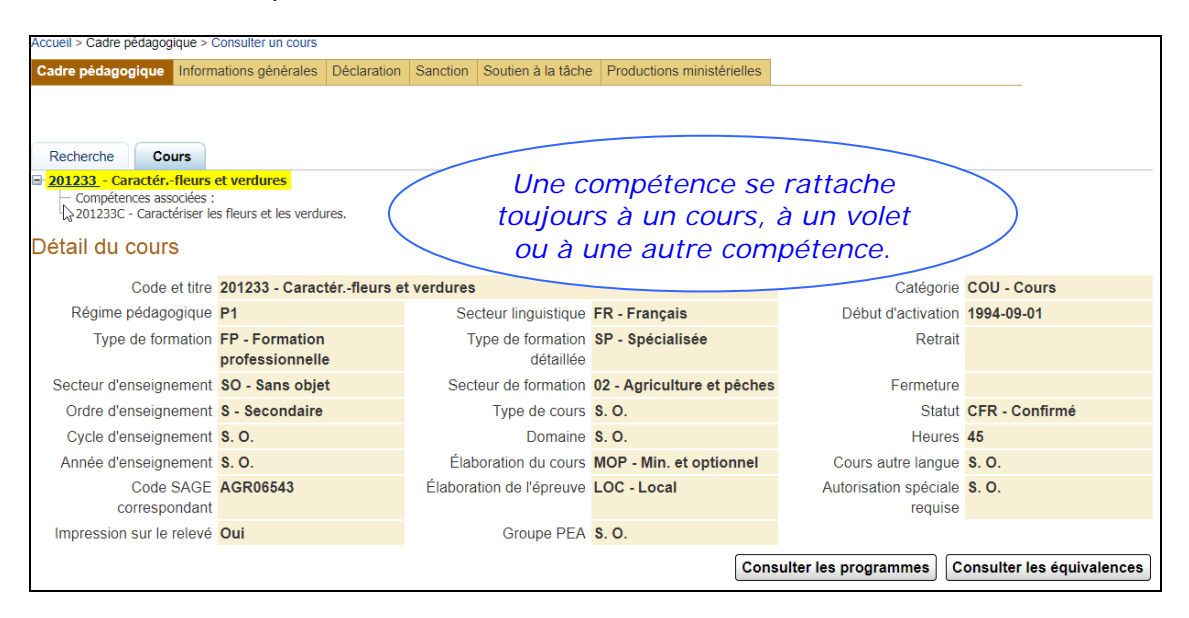

- <span id="page-6-0"></span>3. **COMPRENDR**E et **INTERPRÉTER** les informations sur les groupes de cours.
	- 3.1. CLIQUER sur un code de groupe de cours : l'onglet **Groupe de cours** s'affiche, avec ses sections **Détail** du groupe de cours et **Cours** faisant partie du groupe de cours.

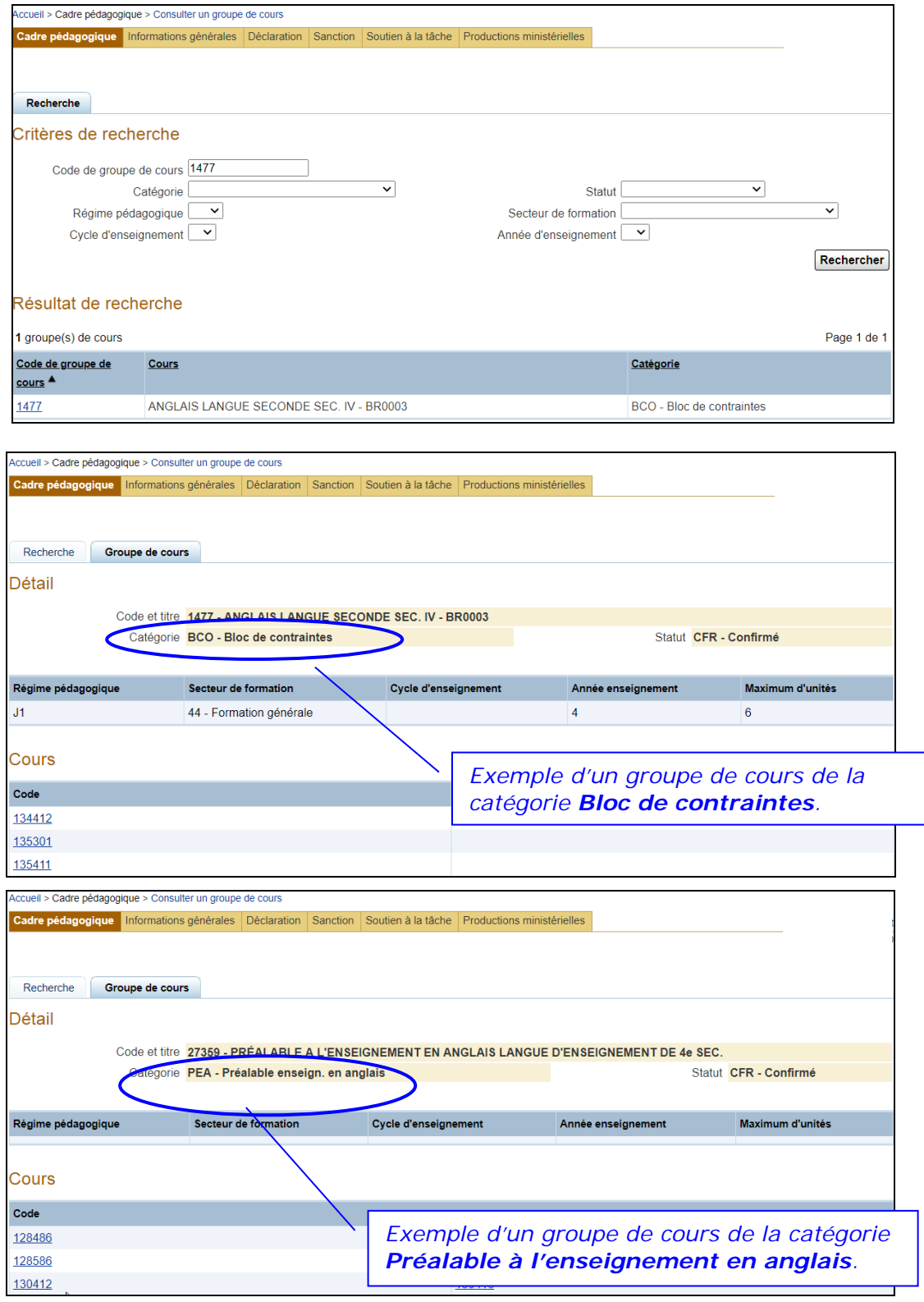

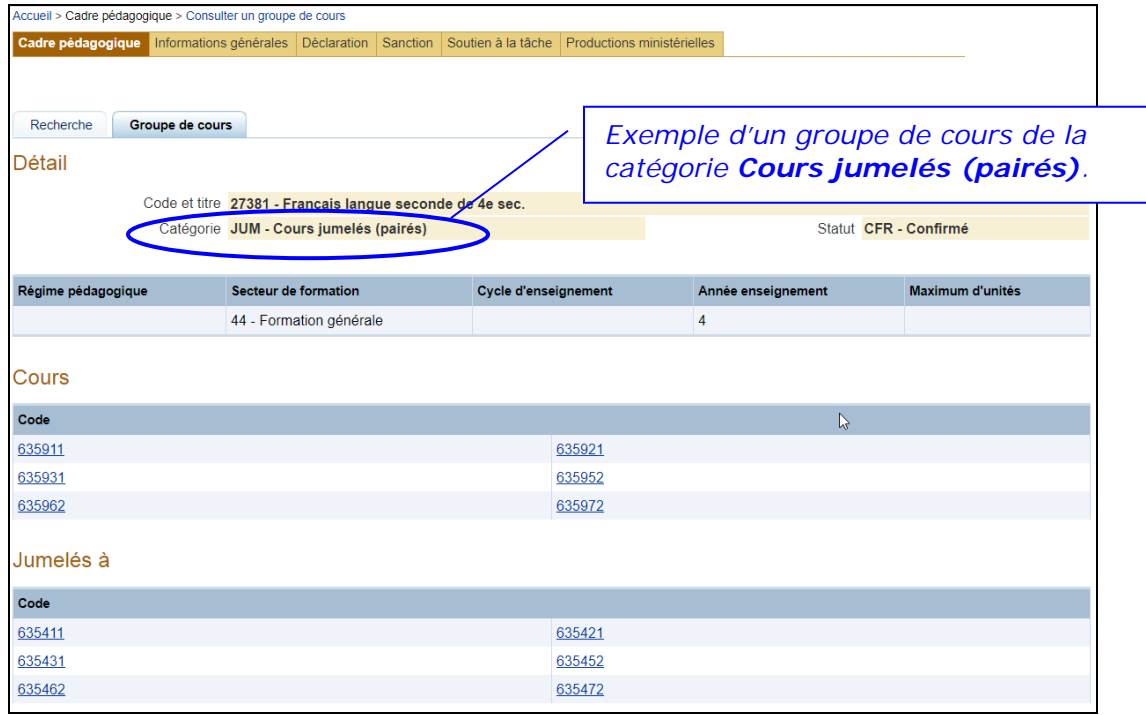

 $\overline{\phantom{a}}$ 

- <span id="page-8-0"></span>4. **COMPRENDRE** et **INTERPRÉTER** les informations sur les équivalences.
	- *NOTE : L'équivalence peut concerner un nombre d'unités ou encore un ou des cours à reconnaître, à partir d'un ou de plusieurs groupes de cours permettant la reconnaissance.*

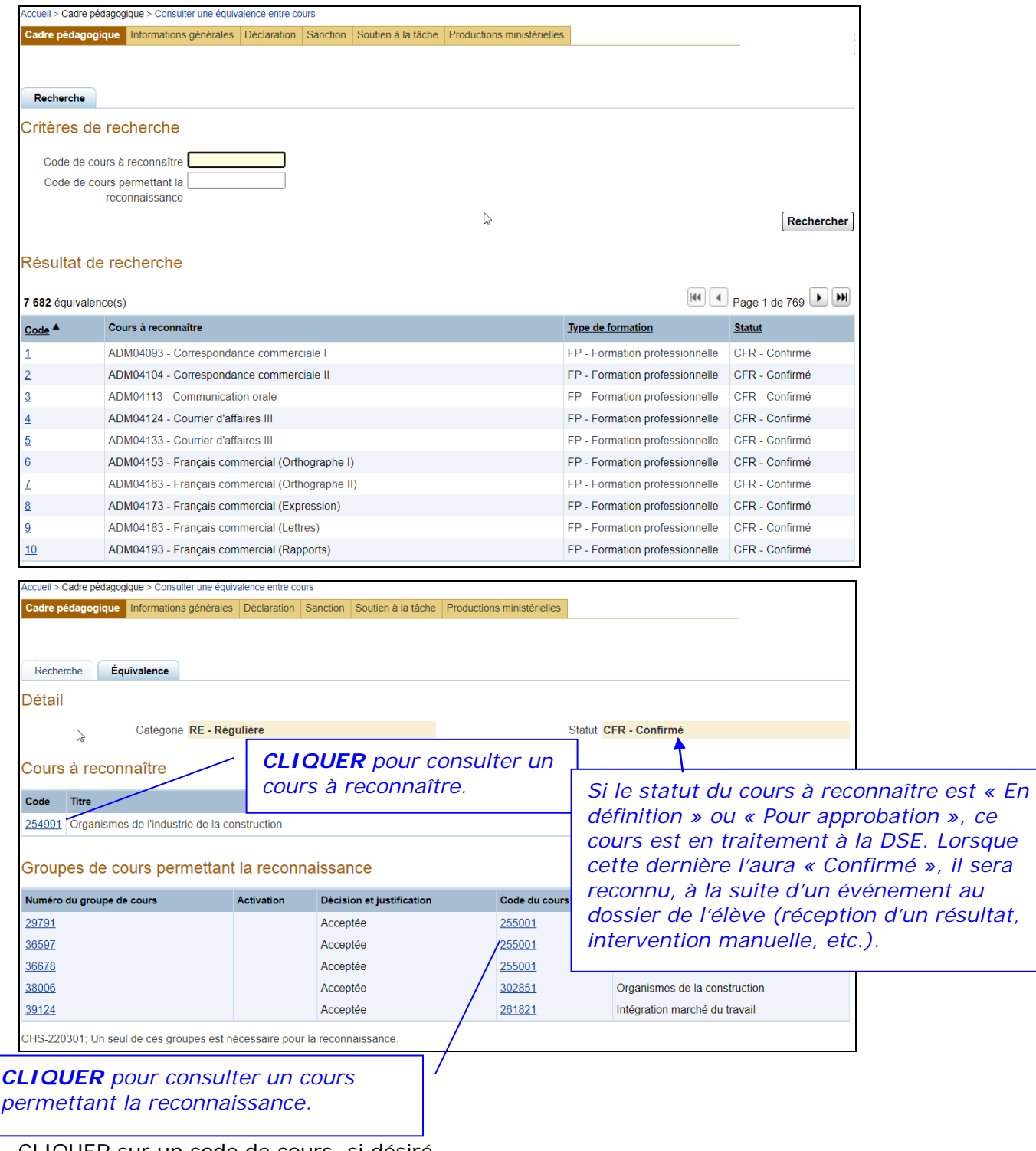

4.1. CLIQUER sur un code de cours, si désiré.